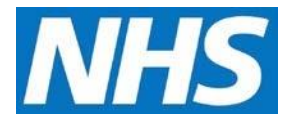

## **Add or Remove a CQRS User and Assign a Role Job Aid**

CQRS users are created or removed from the system by a CQRS User Administrator or an Advanced User Administrator.

Creating a new user is a two-stage process and requires you to 1) create the user account and 2) specify an associated organisation(s) and role(s) within the organisation(s).

A CQRS user cannot be deleted from the system. Removal involves revoking links to one or more organisations with which the user is associated. This is useful when a user is transferring between or leaving an organisation. If the user will no longer need to use CQRS, you can disable their CQRS user access.

This job aid describes the steps required to add or remove CQRS users. It also describes linking or unlinking organisations and disabling a user account.

**Note: The data that appears in this job aid is for training purposes only and does not represent actual data.** 

### **Adding a New User**

1. From the CQRS Home screen, select the **Administrative Tasks** tab.

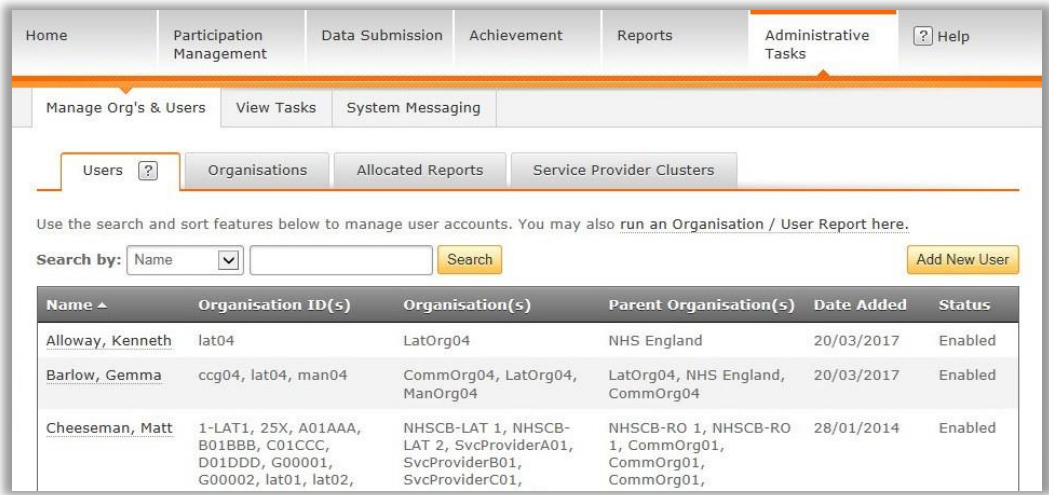

**NOTE:** CQRS displays current users, their organisation and the date they were added.

- 2. Select the **Add New User** button.
- 3. Select the **Email Address** field. Enter the email address associated with the new user.

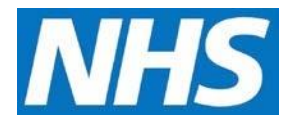

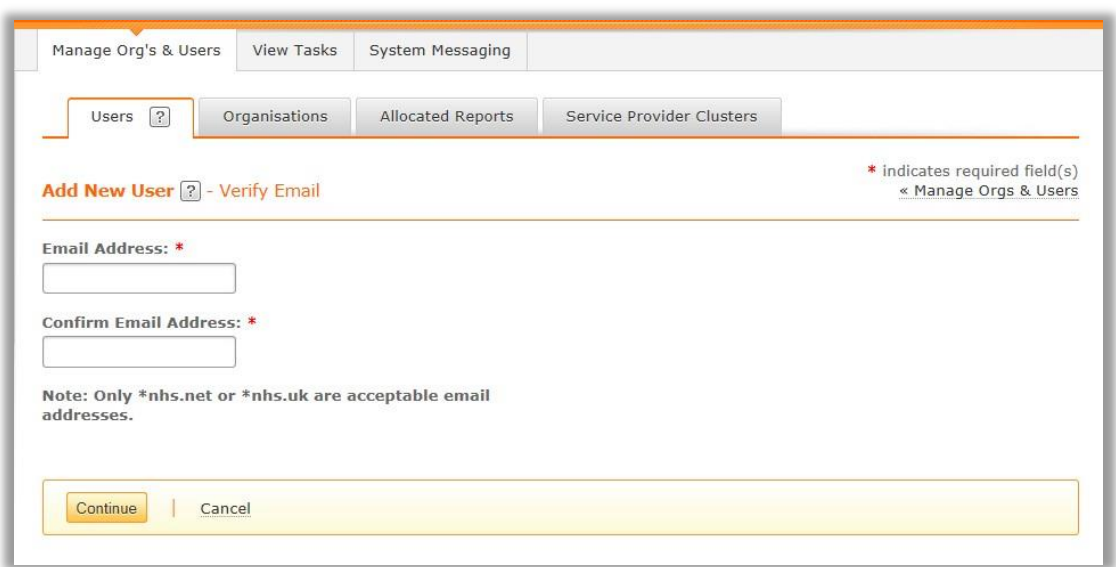

- 4. Select or tab to the **Confirm Email Address** field and re-enter the email address associated with the new user.
- 5. Select the **Continue** button.

The Add New User–User Information screen displays. Note that the user email address information entered in the previous screen automatically appears. All fields, with the exception of **Mobile Phone**, are mandatory.

6. Complete all required fields.

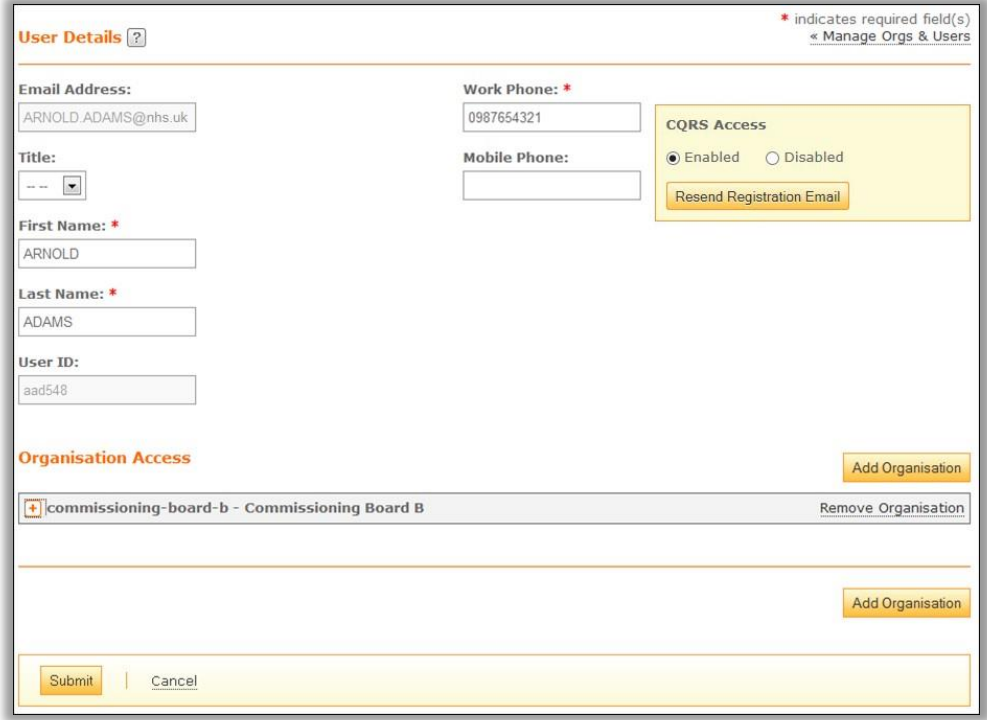

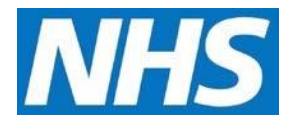

# **Adding Organisation and Role**

Next, you must link the new user with one or more organisations and specify their role permissions within those organisations.

- 7. Select the **Add Organisation** button.
- 8. If it is not visible, you can use the **Search By** filter to quickly find the organisation that is to be associated with the new user.
- 9. Select the checkbox next to the organisations that you wish to link to the new user.
- 10. Select the **Submit** button. An expanded view of the chosen organisation is displayed. Available CQRS roles can be viewed on this screen.

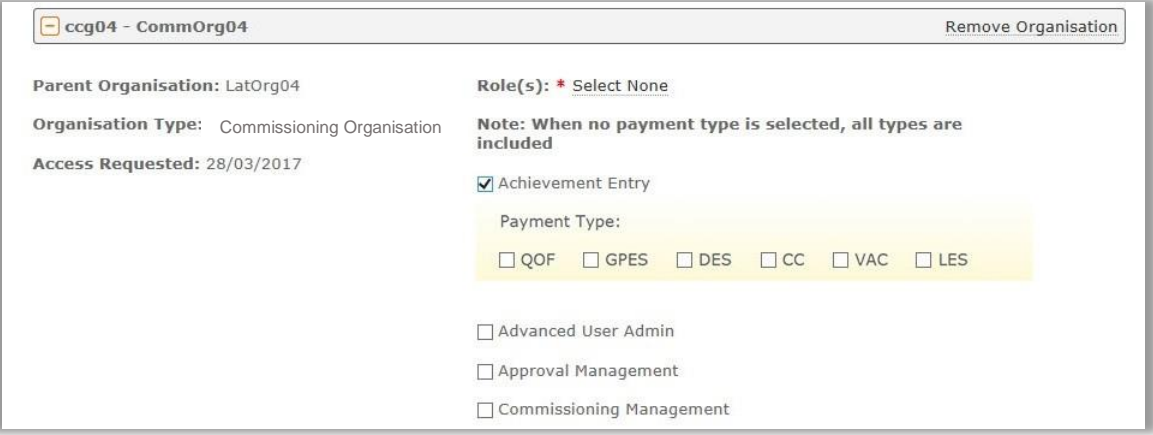

11. Select the relevant checkboxes next to the roles to be allocated to the new user.

**NOTE:** Each role expands to reveal payment-type capabilities. When you leave all Payment Type boxes unchecked, the user has access to all Payment Types for that particular role.

12. If relevant, select the checkbox next to the organisation's Service Provider Cluster(s) to limit the user's access within that organization.

Reference Job Aid "Restricting User Access Using a Service Provider Cluster" for additional information on assigning a user to a Service Provider Cluster.

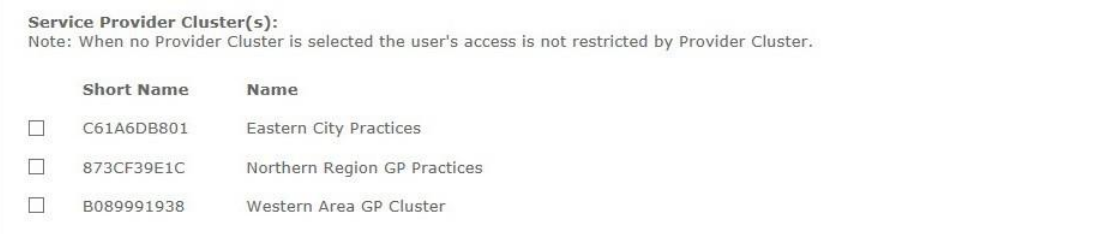

13. Select the **Submit** button. CQRS displays a message confirming that you have successfully added the new user.

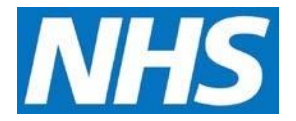

### **Removing Organisation Access for a User**

Remember, you cannot delete a CQRS user. Removal simply means that you revoke any or all links to organisations. If the user no longer has responsibilities within CQRS, you can disable their access to the system.

1. From the CQRS Home screen, select the **Administrative Tasks** tab.

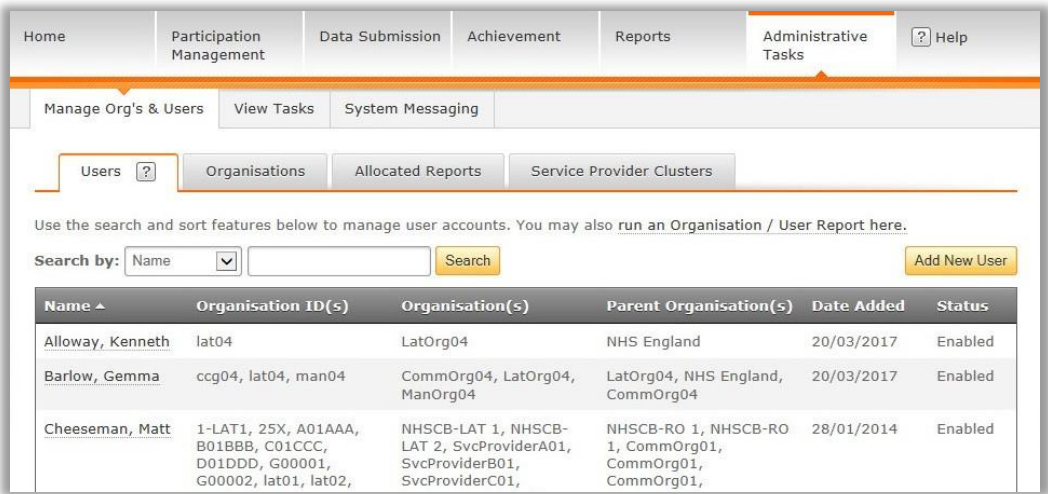

**NOTE:** CQRS displays current users, their organisation and the date they were added. If the user name is not displayed, use the **Search By** filter to locate them.

- 2. Select the user name from the display list.
- 3. To remove access to an organisation, select the **Remove Organisation** link.

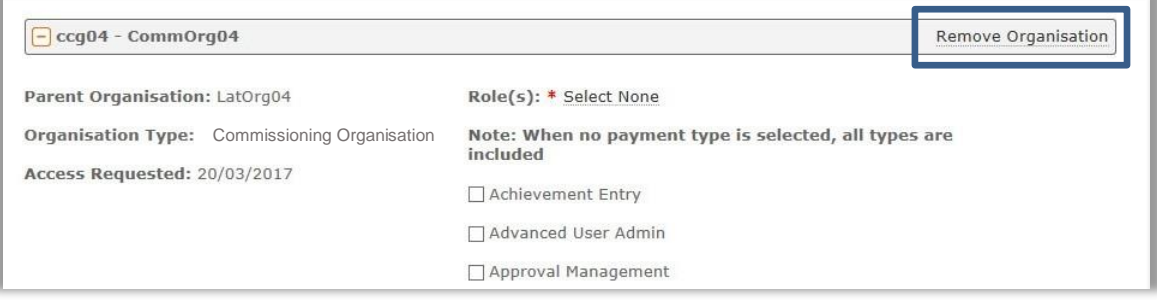

4. Select the **Submit** button.

CQRS displays a message confirming that you have successfully removed user access to the chosen organisation.

If the user no longer has any CQRS responsibilities, you will also need to disable their access to the system. If this is the case, continue with the steps described below.

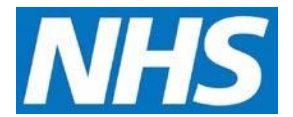

# **Disabling a User Account**

1. In the upper right corner of the User Details screen, select the **Disabled** radio button.

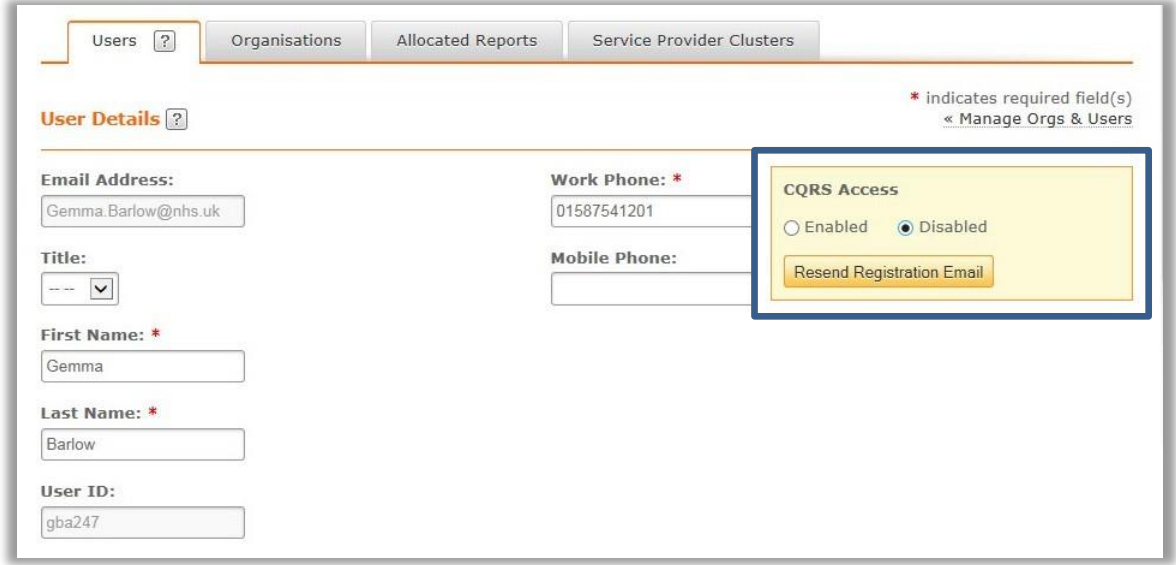

2. Select the **Submit** button.

CQRS displays a message confirming that you have successfully disabled the user's CQRS access.